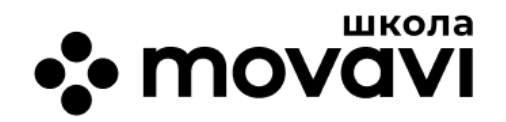

## **Твой подарок за участие**

# **в IT-конференции CodeFest Teen. Новая жизнь!**

**ВНИМАНИЕ! Установка и активация программ возможна только по ссылкам и ключам, указанным в этом файле.**

### **ВИДЕОРЕДАКТОР MOVAVI ACADEMIC для Windows**

Ссылка для установки: [movavi.com/download-academicmovavi21](https://www.movavi.com/download-academicmovavi21) **Ключ активации на ПК:** 145678-14689-01567-12678-01278-14589-12349

#### **ВИДЕОРЕДАКТОР MOVAVI ACADEMIC для Mac**

Ссылка для установки: [movavi.com/download-academicmovavimac21](https://www.movavi.com/download-academicmovavimac21) **Ключ активации на ПК:** 145689-35689-01235-14578-23456-12356-02367

### **ТЕХПОДДЕРЖКА**

[movavi.ru/support](http://www.movavi.ru/support) ☎ 8(800)333-64-37 (будни с 5.00 до 15.00 по Москве)

Инструкцию по активации ключа ты найдешь на следующей странице.

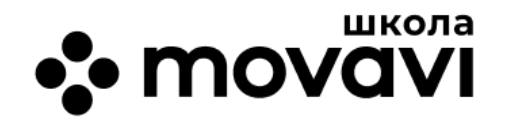

#### **АКТИВАЦИЯ MOVAVI ACADEMIC**

При первом запуске программа открывается в демонстрационном режиме. Демонстрационная (пробная) версия предоставляется для ознакомления и ограничена по ряду параметров. Полученный тобой ключ активации снимает ограничения пробной версии.

**Чтобы активировать Movavi Academic**, выполни следующие шаги:

1. Установи программу по ссылке выше и запусти ее.

2. Сверху, в главном меню программы выбери **Справка**, нажми **Активировать программу**. Автоматически запустится **Мастер Активации**.

3. Скопируй ключ активации, который написан на первой странице этого документа, и вставь его в соответствующую строку **Мастера Активации**. Нажми **Активировать**.

4. После завершения процесса ты получишь сообщение об успешной активации программы. Чтобы закрыть мастер активации, нажми **Ок**.

#### **ИНСТРУКЦИИ ПО РАБОТЕ В ПРОГРАММАХ**

Используй пошаговые статьи и руководства с **сайта Movavi**: [movavi.ru/support/how-to/](https://www.movavi.ru/support/how-to/) Найди интересные видеоуроки на канале **Movavi Влог**: [youtube.com/user/MovaviRU/](https://www.youtube.com/user/MovaviRU/)